## **セキュリティ診断ソフトご利用の手順**

1. 「利用規約に同意して診断ソフトをダウンロード」ボタンをクリックします。

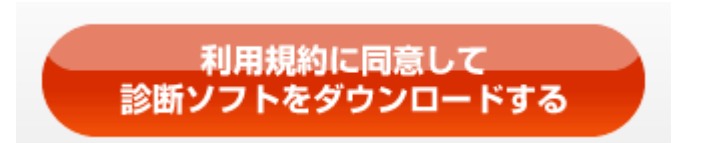

2. ダウンロードするファイルをデスクトップに「保存」します。 「名前を付けて保存」を選択します。

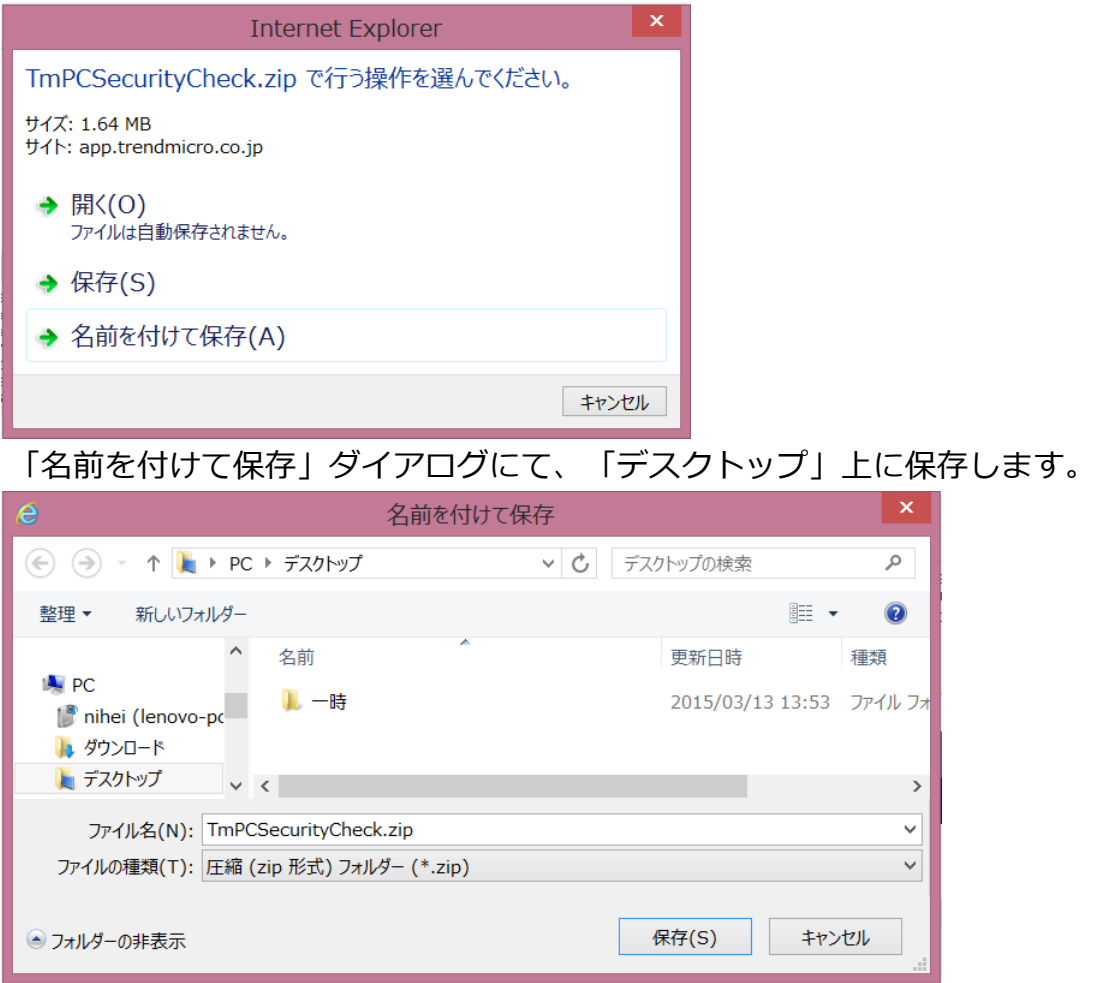

3. デスクトップ上の「TmPCSecurityCheck.zip」ファイルを解凍します。 ※解凍ソフトはお使いのソフトをご利用いただき、解凍してください。

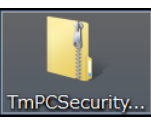

## **セキュリティ診断ソフトご利用の手順**

解凍するとデスクトップに「TmPCSecurityCheck」というフォルダが生成され、 以下の2つのファイルが格納されています。

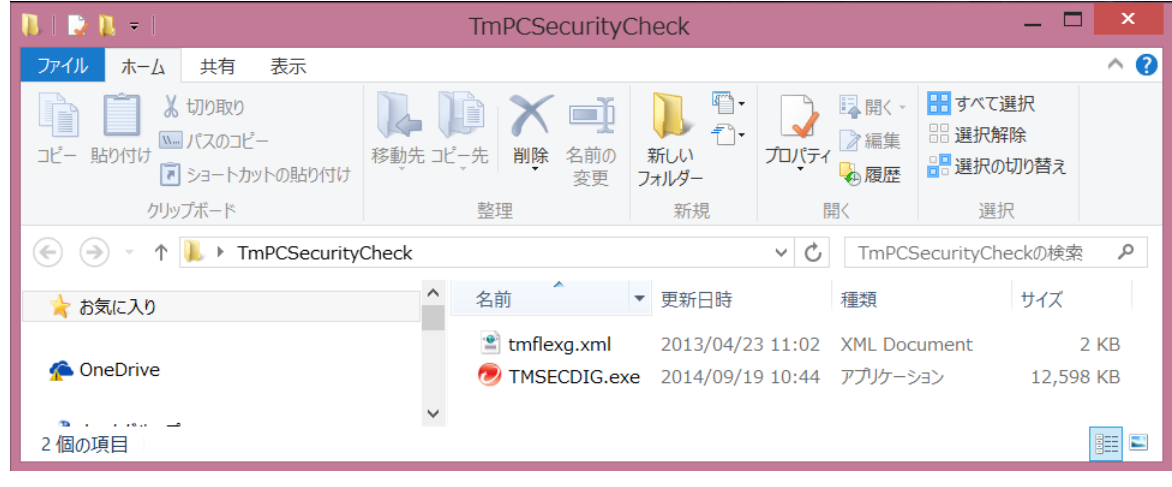

- 1. TMSECDIG.exe・・・セキュリティ診断実行ファイル
- 2. tmflexg.xml・・・P2Pソフト検索用検体ファイル
- 4. 診断ツールを実行します。 「TMSECDIG.exe」を右クリックして管理者として実行」を選択してください。

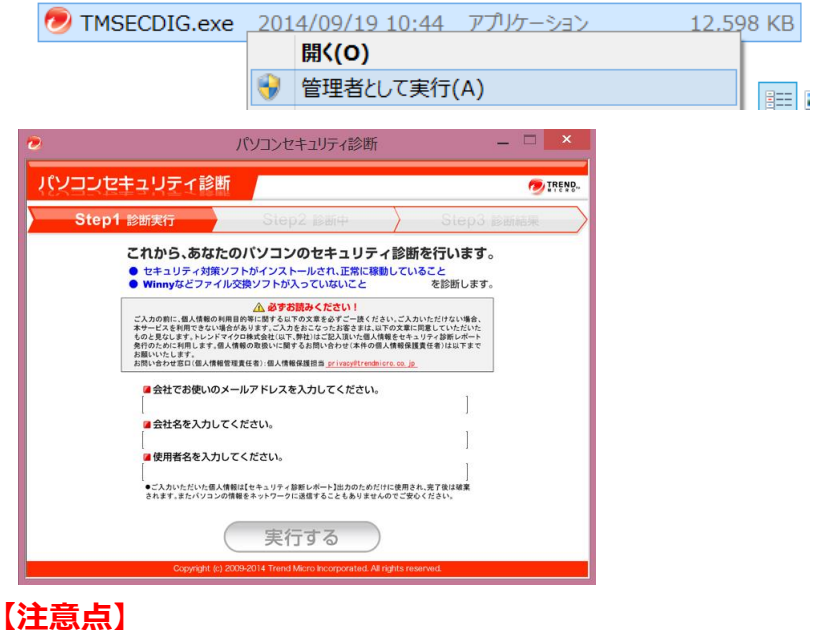

- 
- **①管理者権限のあるユーザで実行を行ってください。**
- **②解凍しないまま実行を行うと、診断ツールは正しく動作しません。**
- **③解凍後のフォルダ内にあるファイルを1つでも削除すると、**
- **診断ツールは正しく動作しません。**
- **④解凍後の検体ファイル(tmflexg.xml)は編集しないでください。**